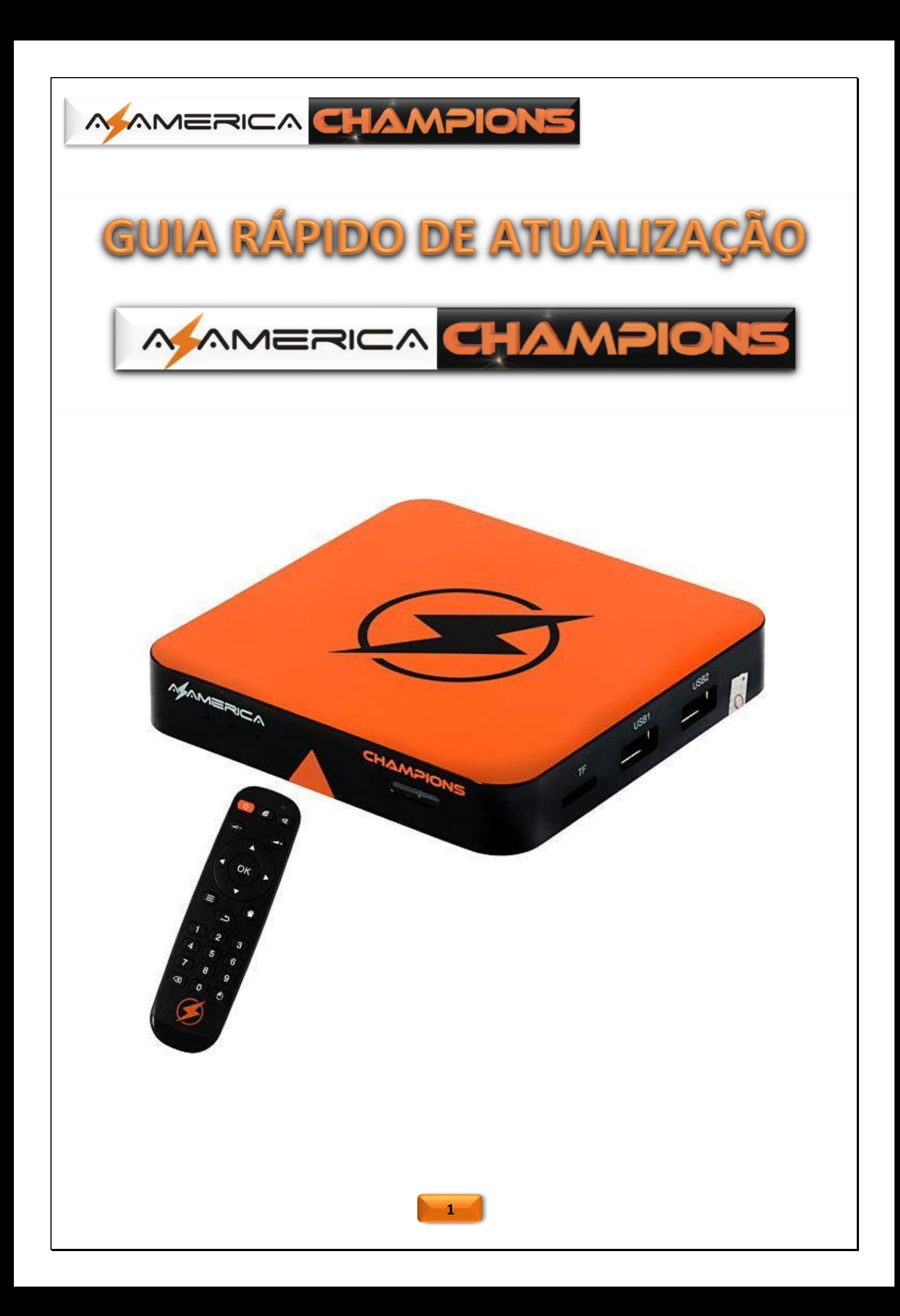

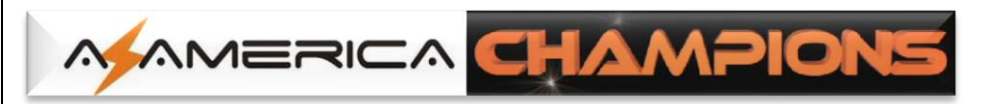

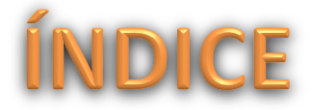

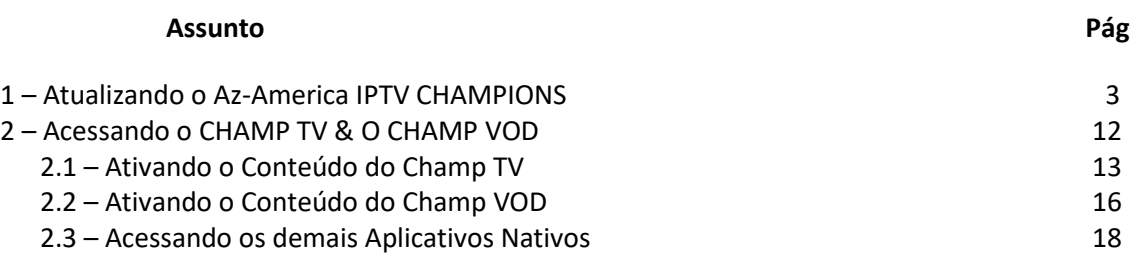

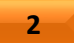

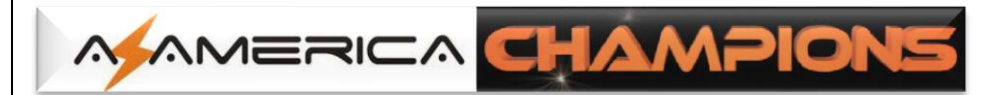

## <u>1 - Atualizando o Az-America iptv</u>

## **CHAMPIONS**

Ao receber seu Az-America IPTV CHAMPIONS, atualize-o com a última versão de APK disponibilizada.

Para a atualização, siga os passos abaixo:

a) Baixe a versão mais recente dos apk acessando o repositório da Az-America no seguinte endereço[: http://azaforum.com/download/.](http://azaforum.com/download/)

*NOTA:* Os arquivos "*apk*" são disponibilizados já descompactados, sendo necessário apenas salva-los no pendrive;

- b) Salve-os no pendrive e coloque numa das entradas USB do equipamento;
- c) Ligue o Az-America IPTV CHAMPIONS. Será exibida a tela a tela de boas vindas.

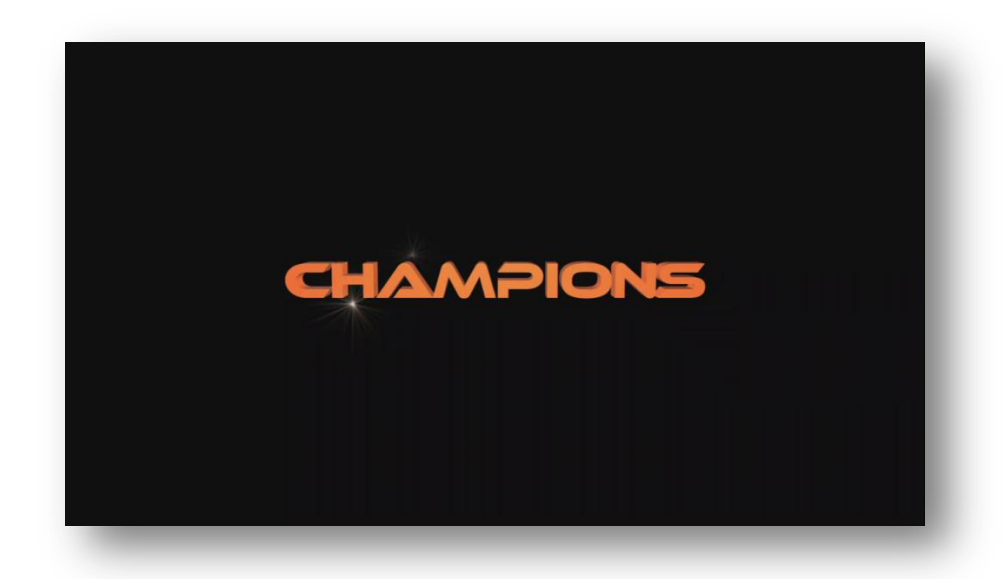

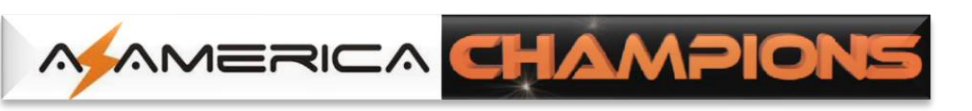

d) *Acesse o ícone Aplicações*:

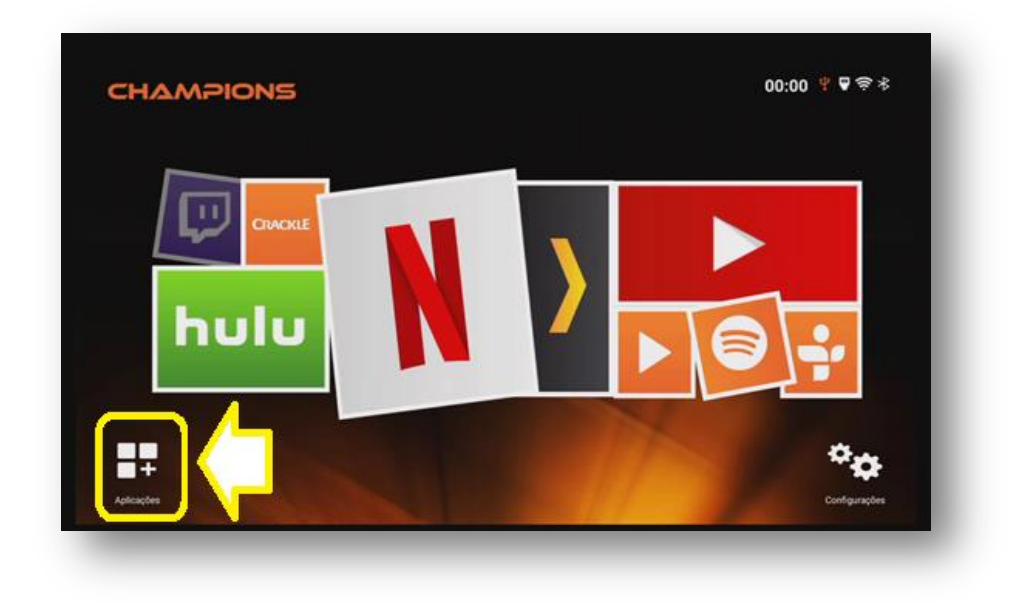

e) *Selecione o ícone Explorer*>>>OK no controle remoto. A partir desse ícone de atalho ao programa, será possível instalar todos os APK necessários ao funcionamento do Az-America IPTV CHAMPIONS:

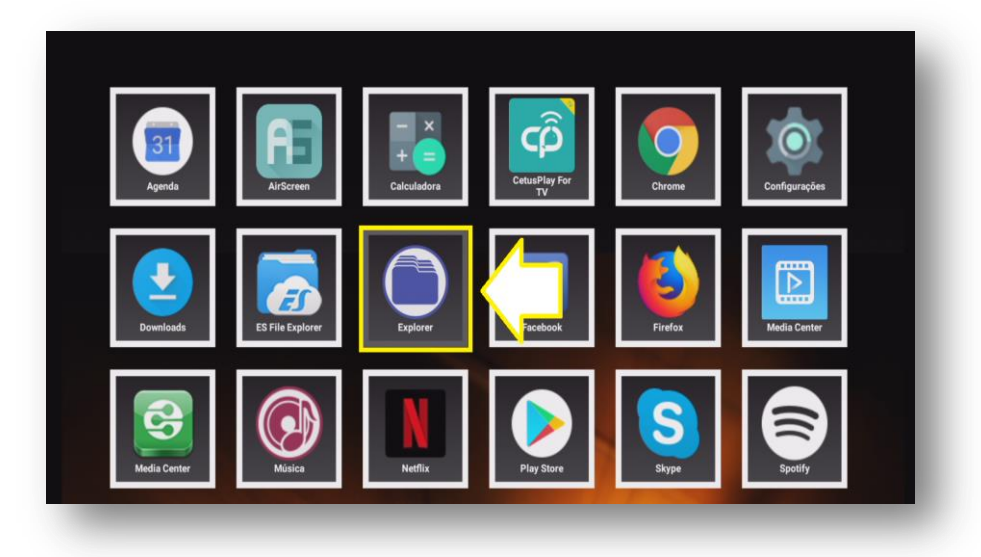

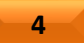

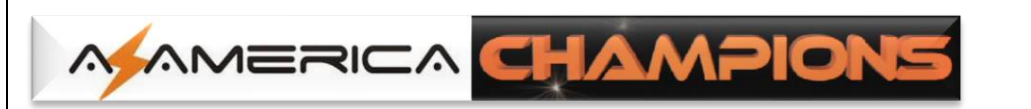

f) *Selecione a opção USB*>>OK no controle remoto:

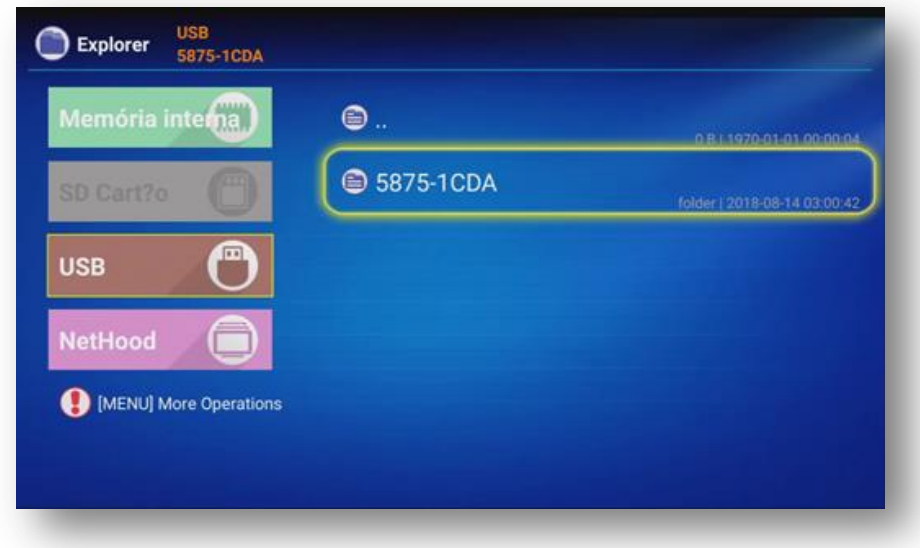

g) Serão apresentados todos os arquivos de apk existentes em seu pendrive. *Selecione o APK* que irá instalar e pressione OK no controle remoto. Em nosso exemplo iniciamos pelo *apk champions-iptv*:

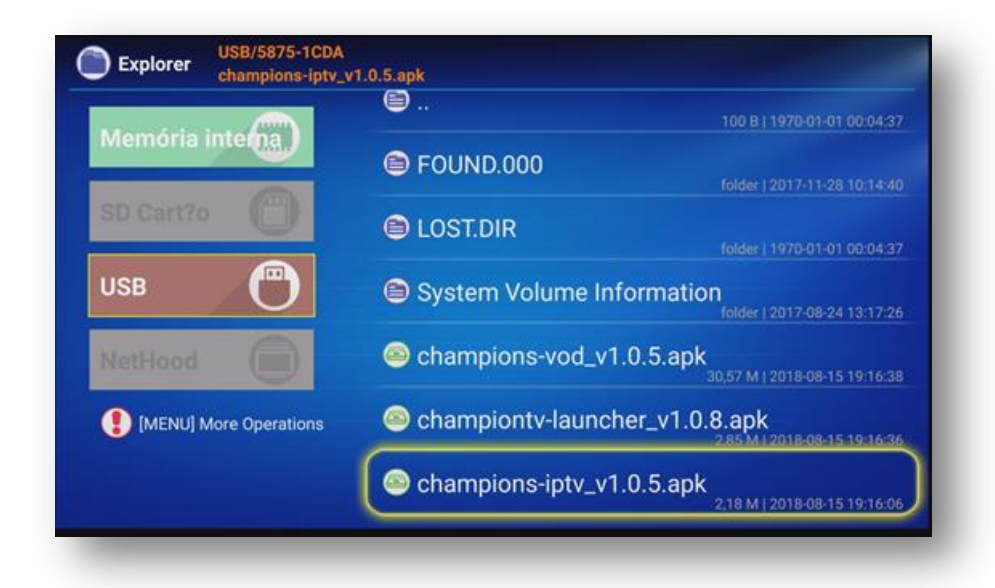

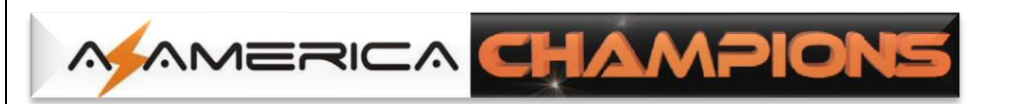

h) Será exibida a tela de abertura do apk>>com a seta de navegação, *selecione* a opção "*instalar***">>OK** no controle remoto.

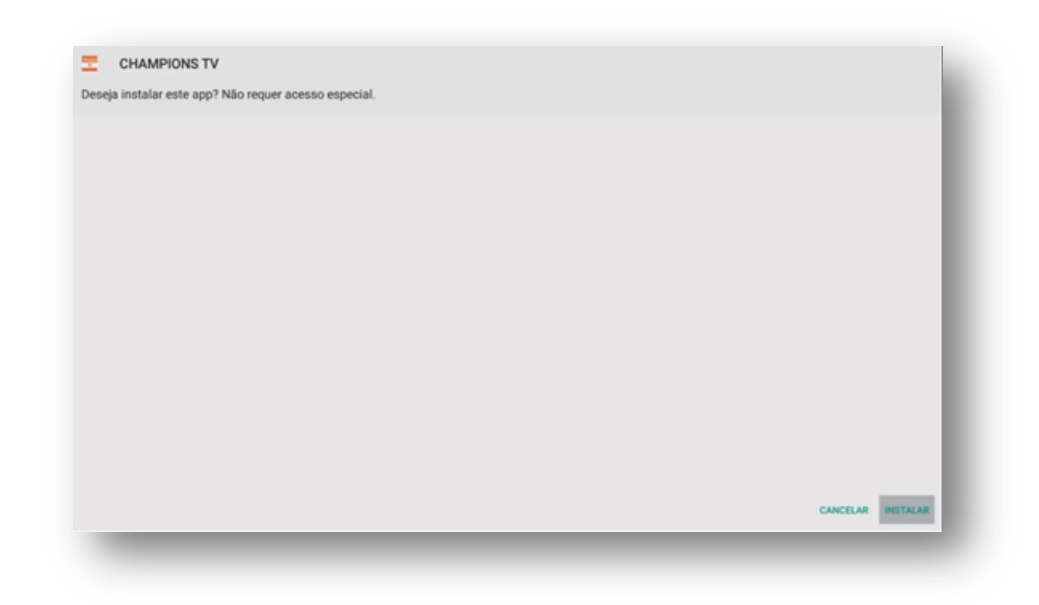

i) O processo de instalação do apk será iniciado.

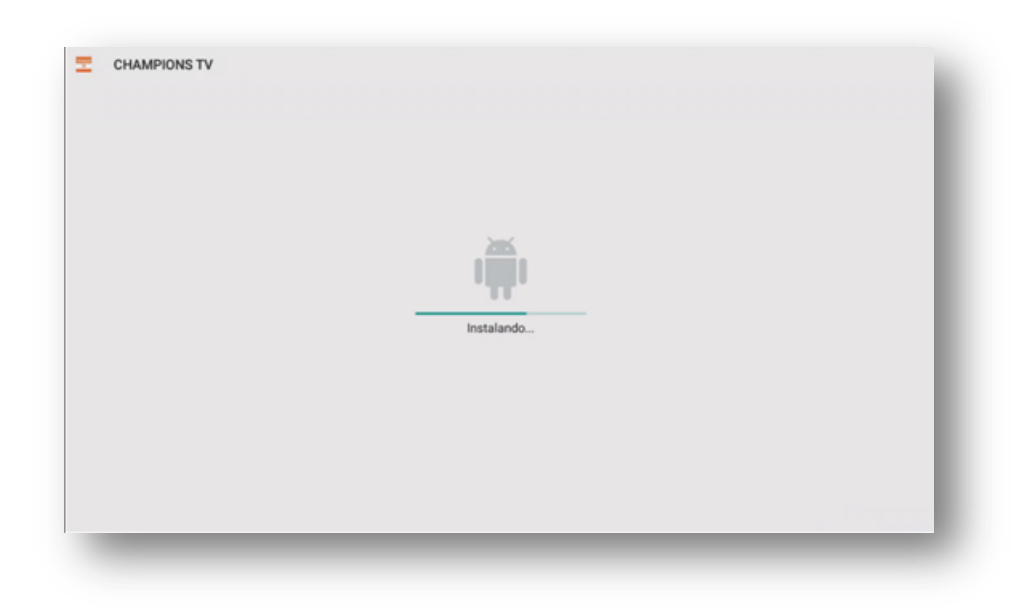

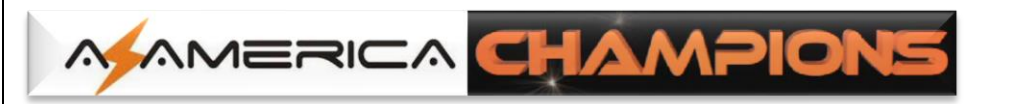

j) Processo seguirá e ao término da primeira etapa *selecione "concluído"* para retornar a tela de instalação de apk e prosseguir com a atualização.

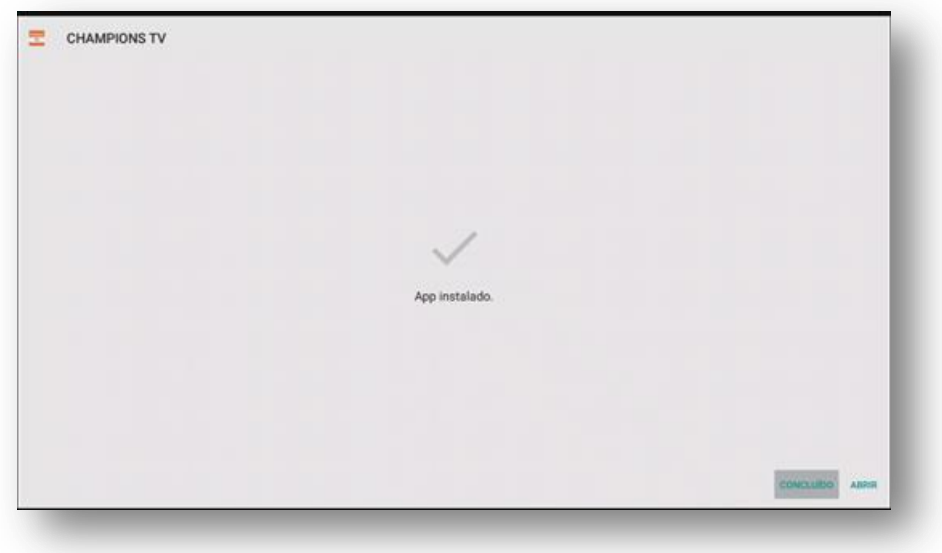

k) Selecione o próximo apk a ser incluído em seu Az-America IPTV CHAMPIONS.

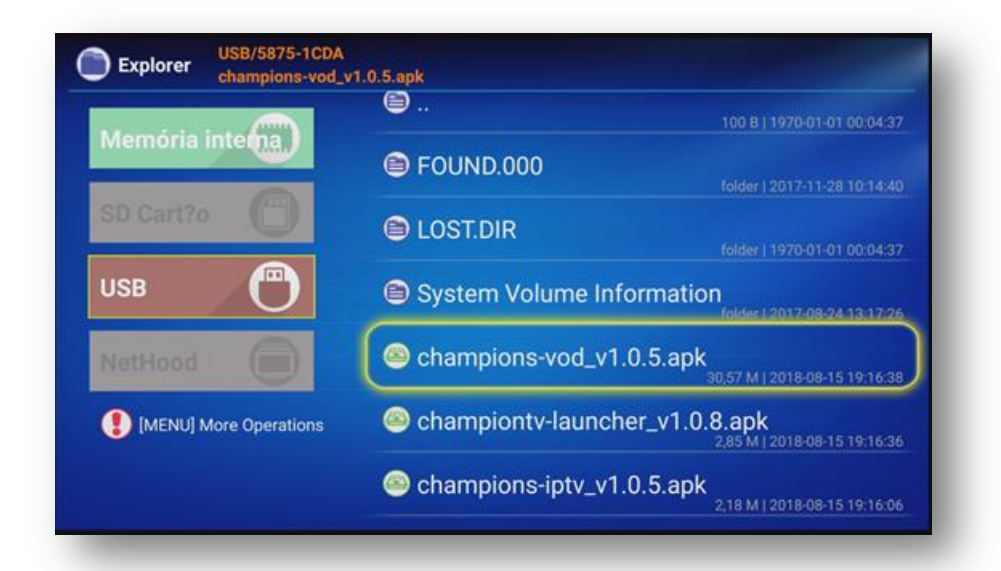

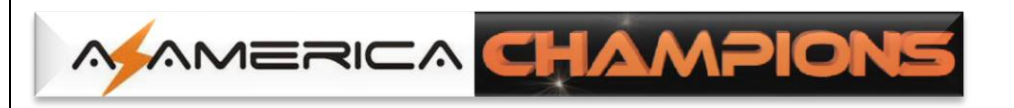

l) *Pressione OK>>Instalar>>OK* novamente no controle remoto.

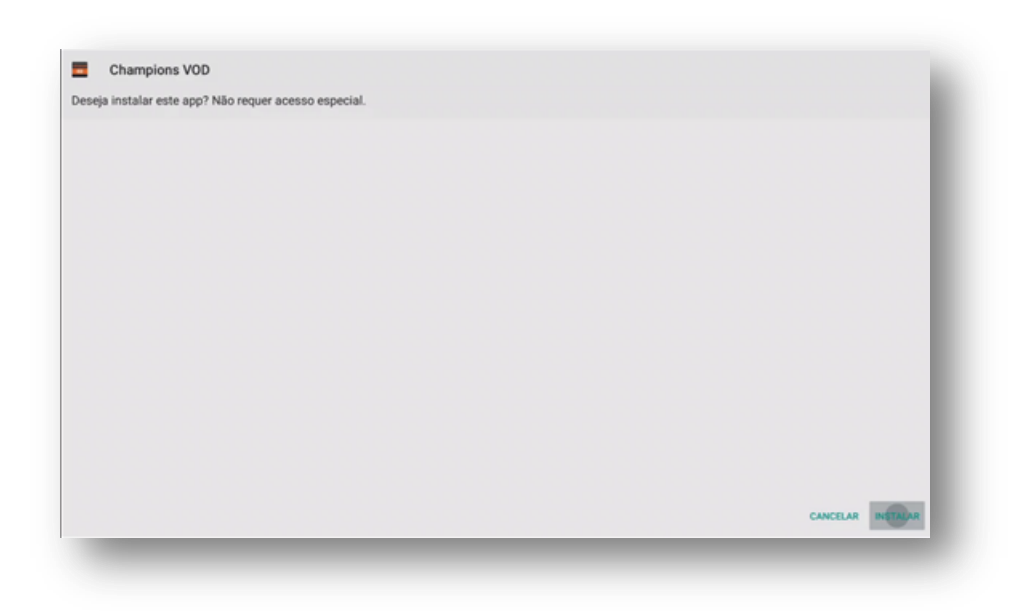

m) Aguarde alguns segundos para que o segundo apk possa ser instalado em seu equipamento. Não interrompa.

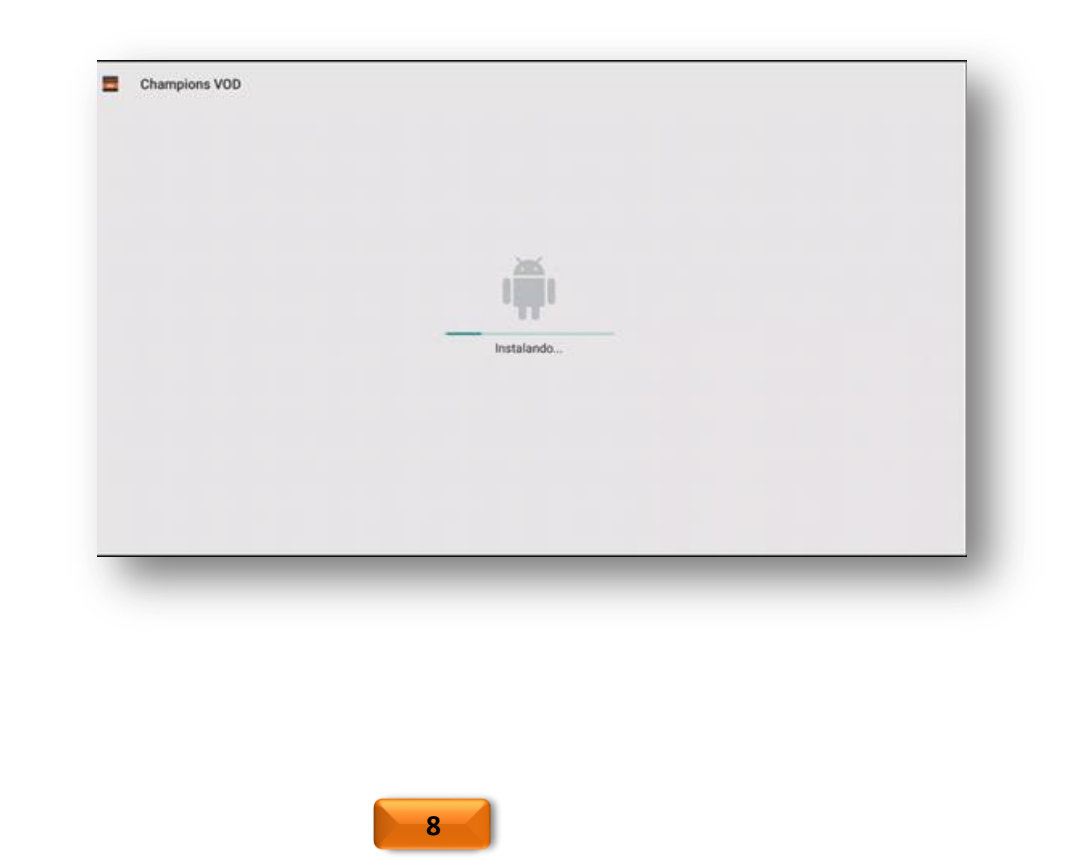

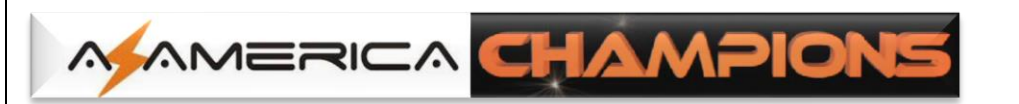

n) Processo será finalizado e a caixa de diálogo indicando o término será apresentada. *Selecione a opção "concluído"*. A terceira e última etapa atualização de apk será iniciada.

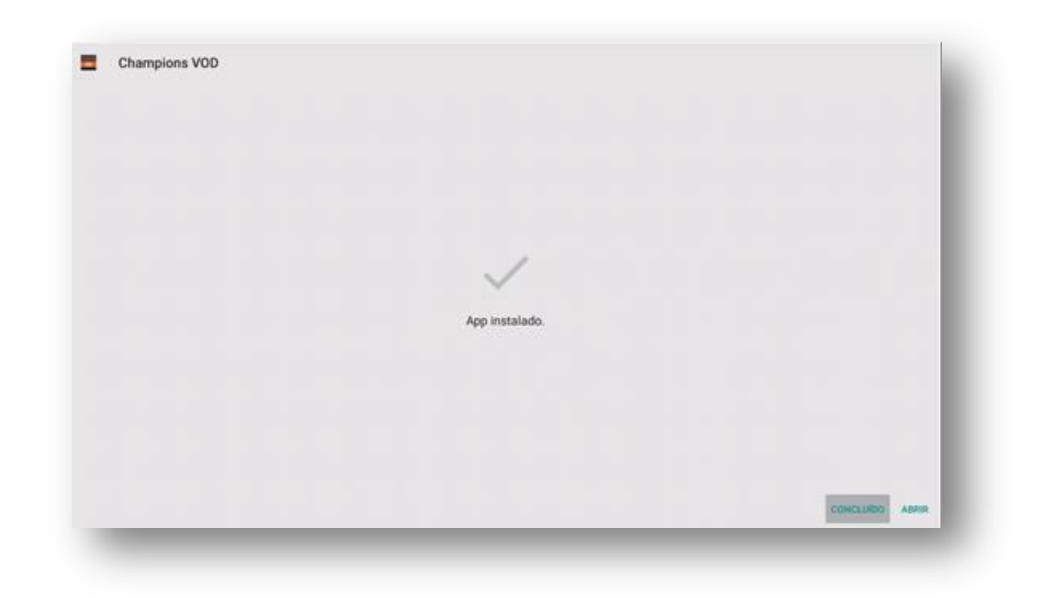

o) *Execute o terceiro apk* necessário para que o processo finalize.

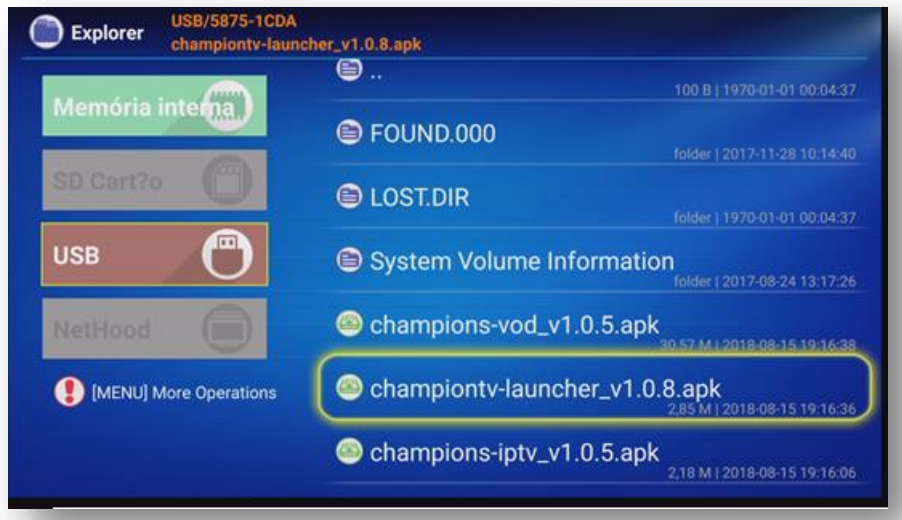

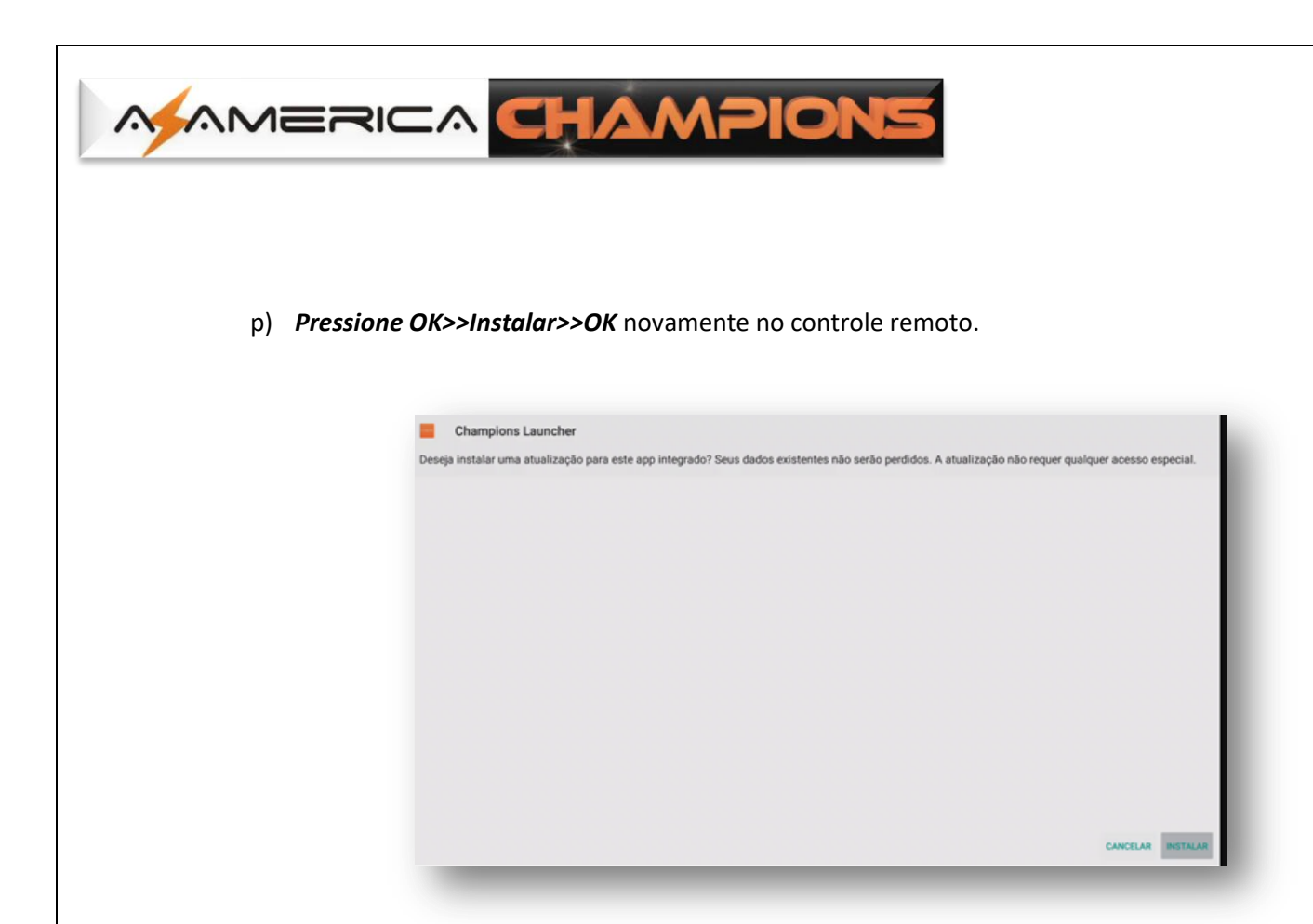

q) O processo de atualização iniciará:

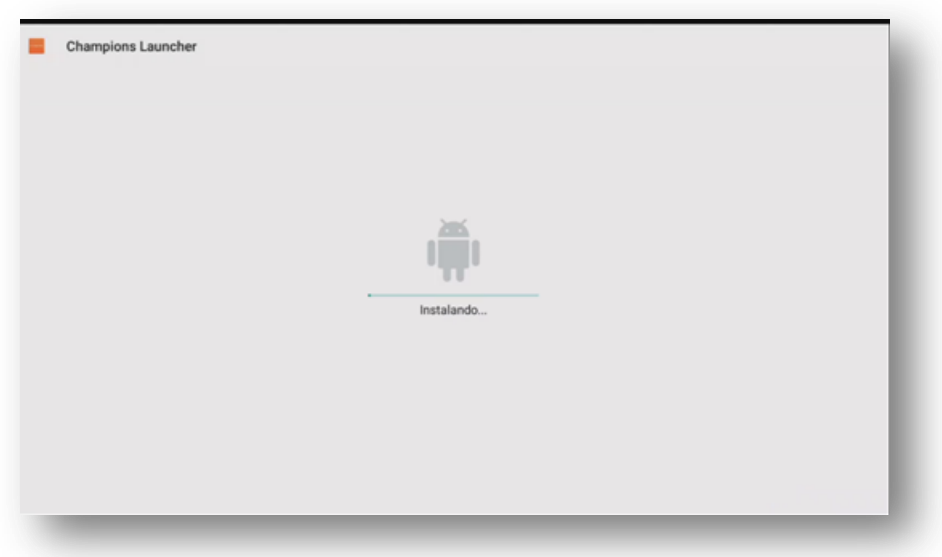

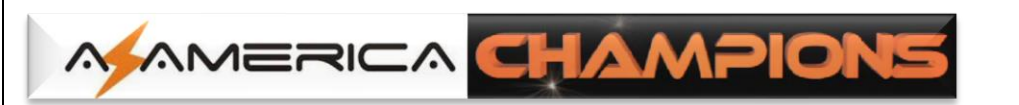

r) A terceira e última etapa de atualização estará completa e a partir desse momento seu equipamento estará ponto para uso em sua plenitude. *Pressione Concluir.*

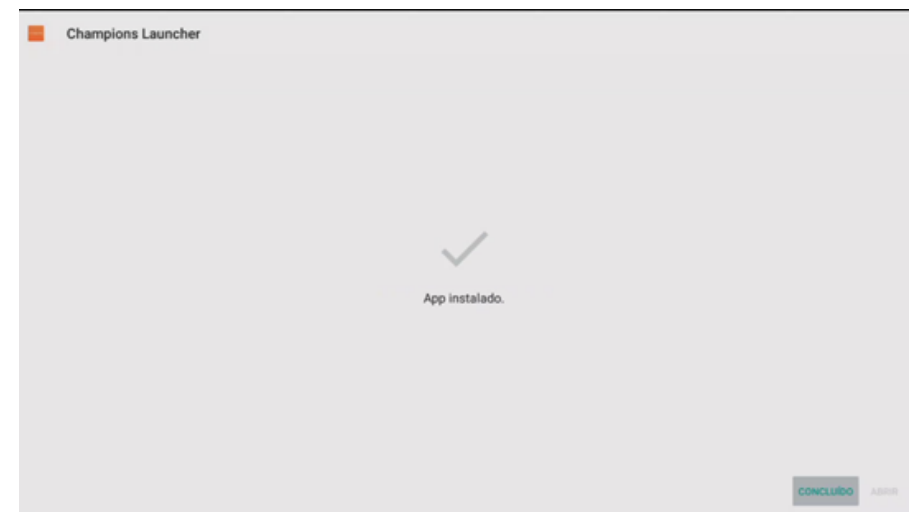

s) *Pressione tecla Return* no controle remoto até ser exibida a página principal e siga para o Capítulo 2 desse Guia.

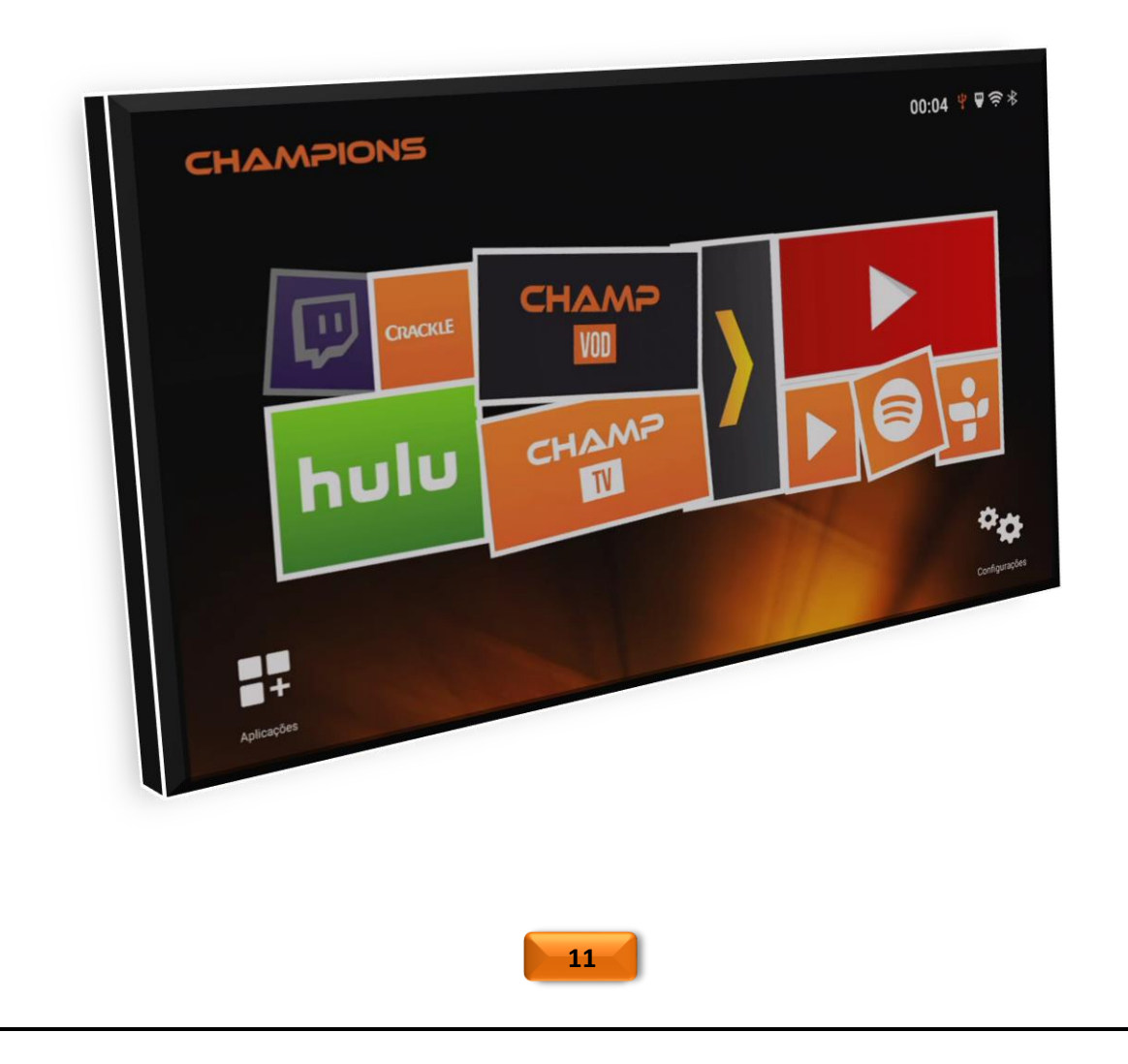

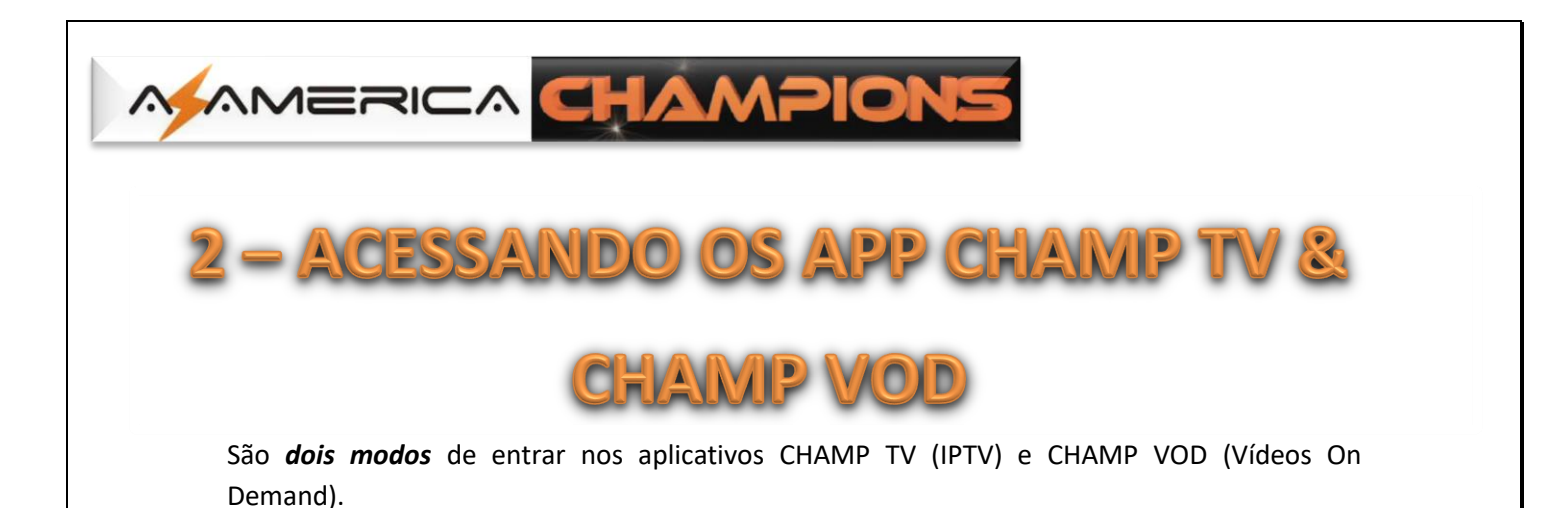

a) Faça-o pela *página principal* utilizando os dois ícones de atalho existentes; ou

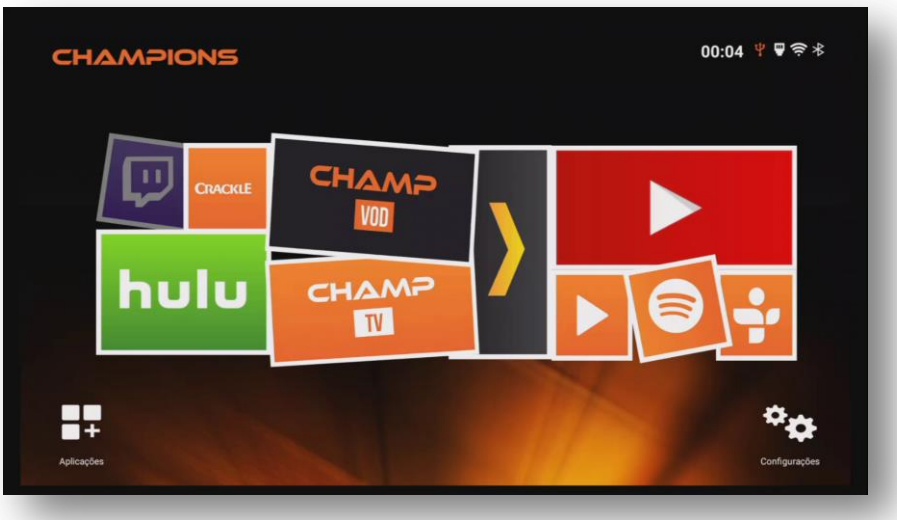

b) Através dos ícones da página de *Aplicações.*

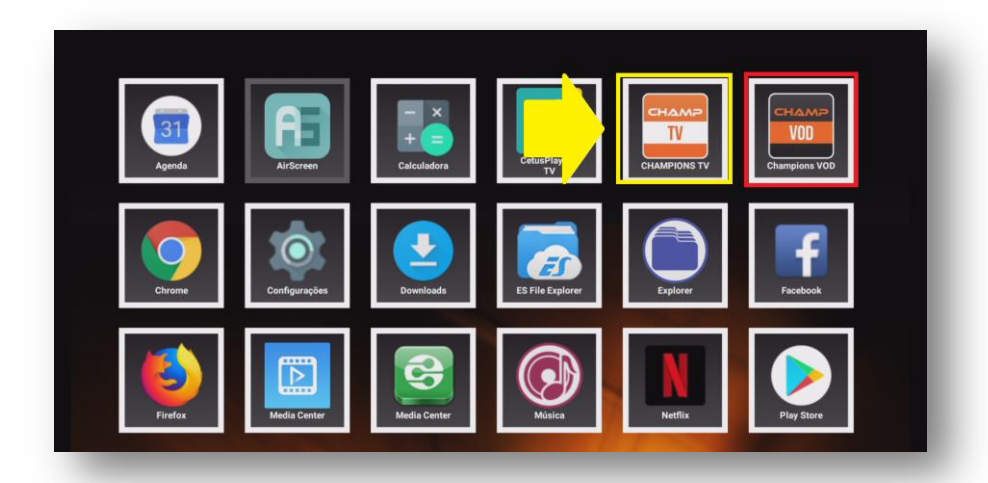

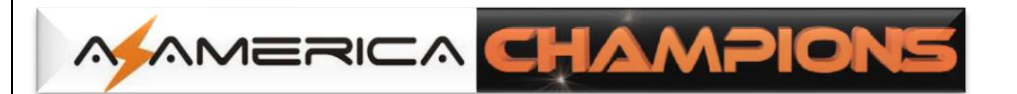

## 2.1 - ATIVANDO O CONTEÚDO DO APP CHAMP TV

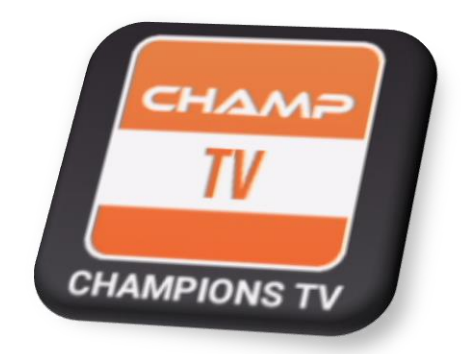

- a) Selecione e pressione OK no ícone CHAMP TV da página inicial e ative o CHAMPIONS TV.
- b) Ao executar pela primeira vez o ícone do *aplicativo CHAMP TV*, aparecerá mensagem solicitando sua permissão para acessar fotos, mídias e arquivos: *Assinale Permitir e pressione OK no controle remoto*.

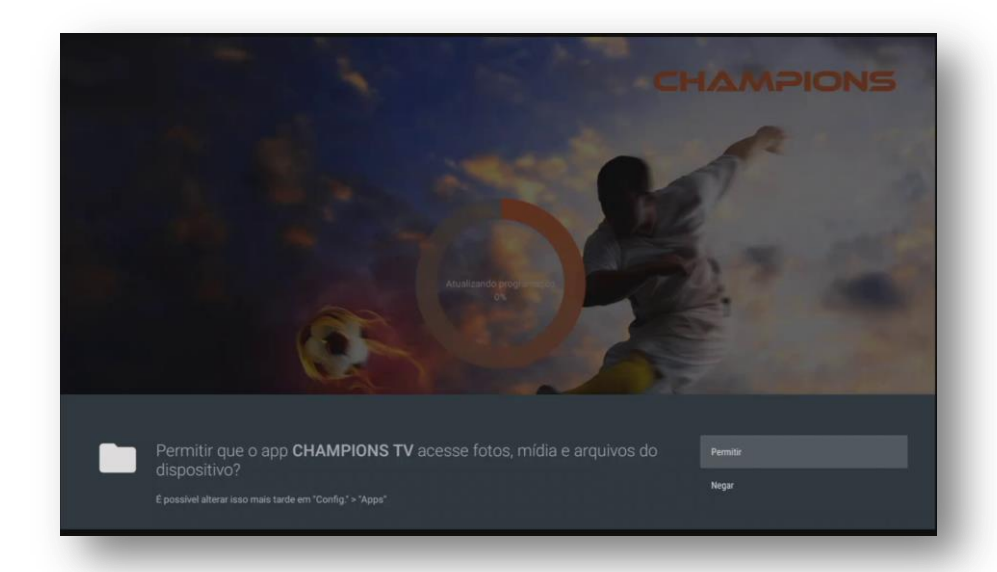

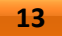

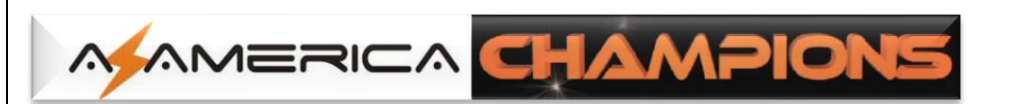

c) Será aberta a listagem contendo os Canais IPTV. Use as setas de navegação para seleção do canal desejado.

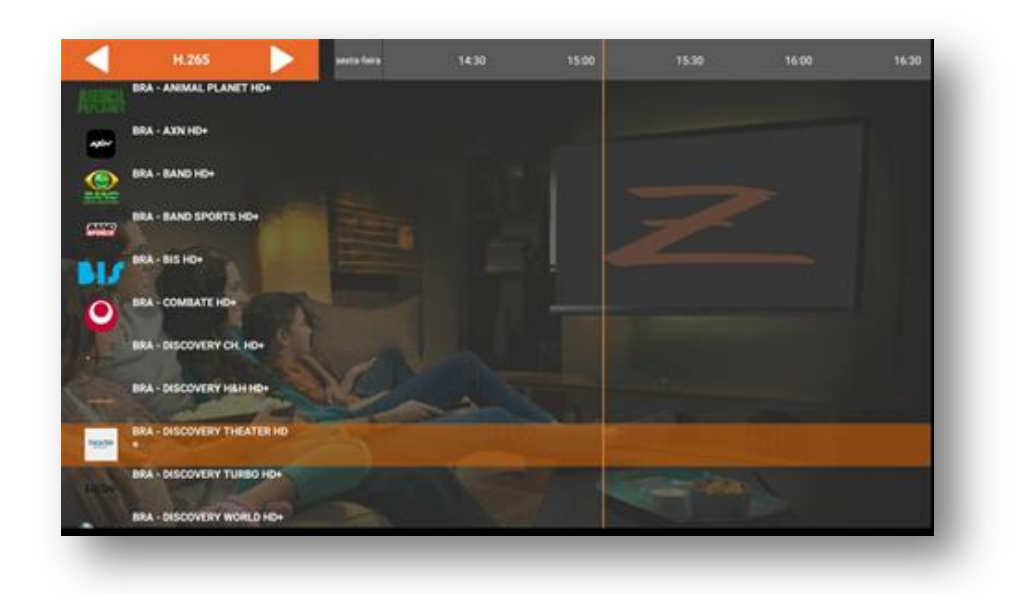

d) Caixa de diálogo solicitando a atribuição de senha para o controle dos pais na programação de canais adultos ficará aparente no primeiro acesso. Preencha com a senha desejada e anote a senha em lugar seguro para uso futuro.

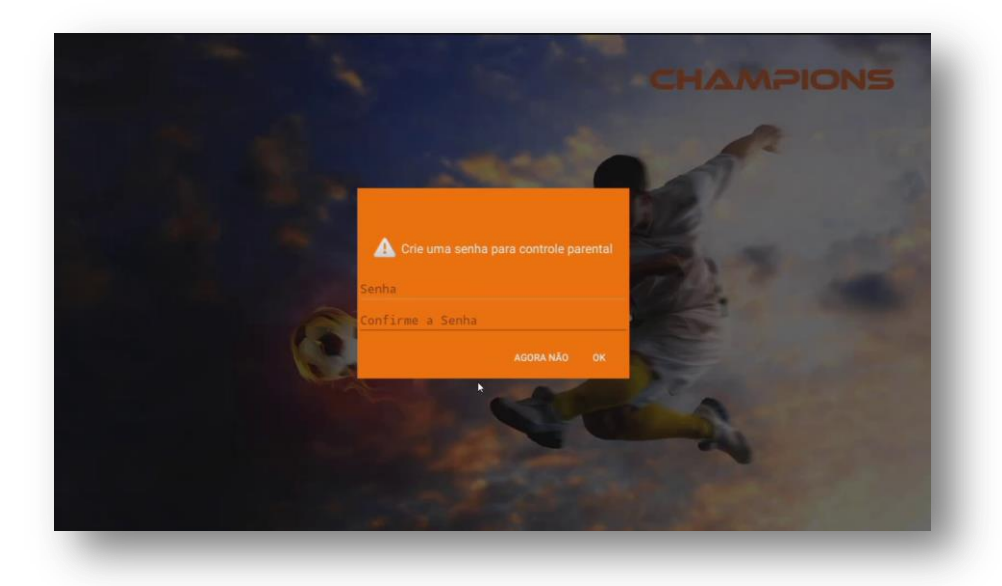

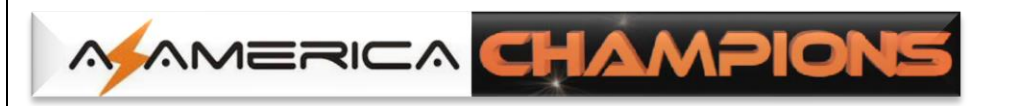

e) Finalizada a inclusão da senha, dar-se-á início à programação.

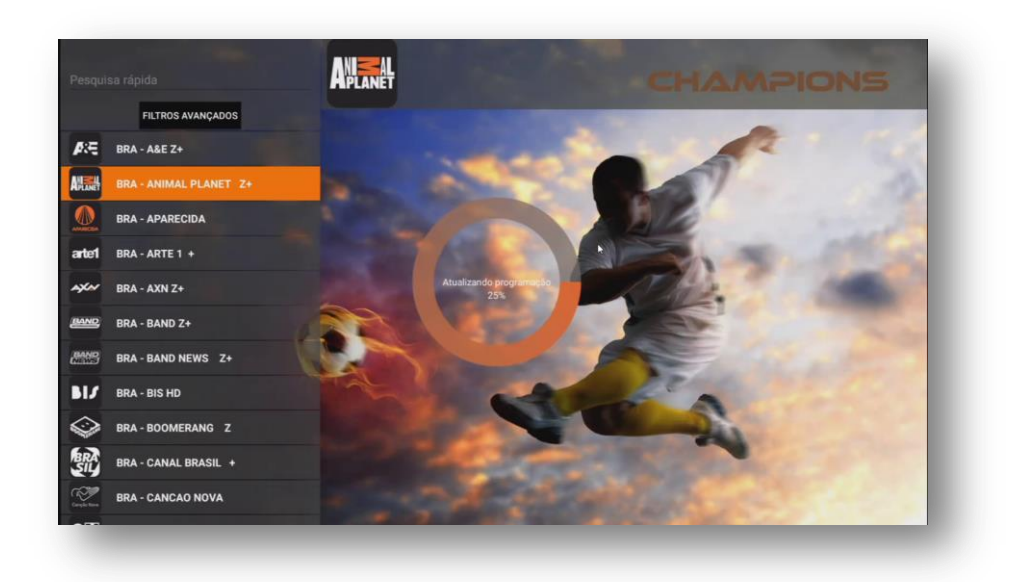

Selecione e assista ao canal de sua preferência.

**OBS:** Em meio à exibição do canal desejado, acione a tecla do controle remoto para a mudança para os demais canais.

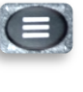

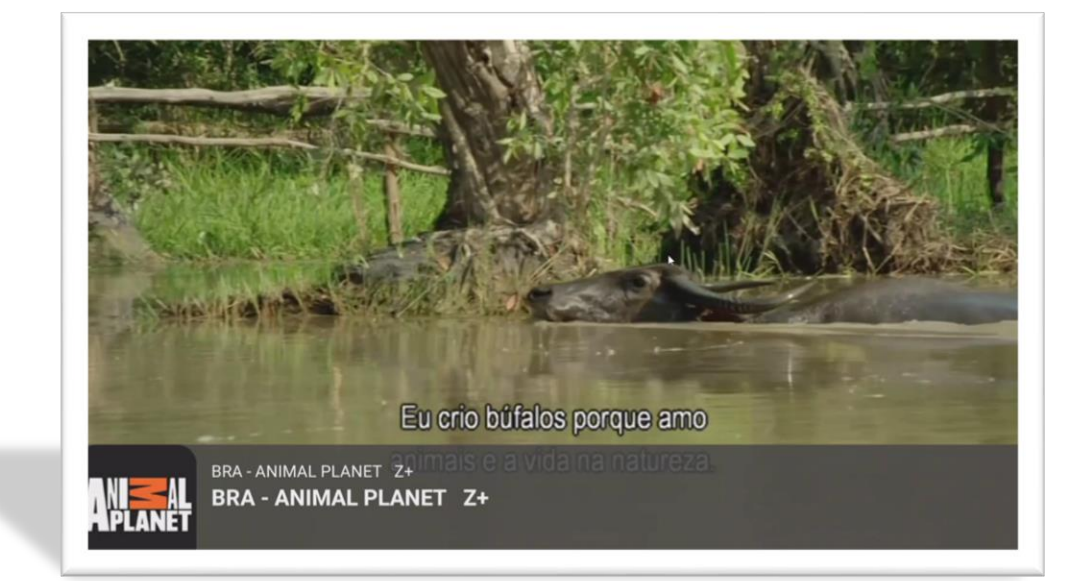

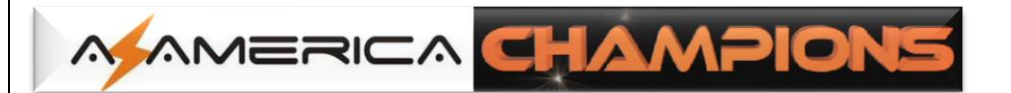

## 2.2 – ATIWANDO O CONTEÚDO DO APP CHAMP VOD

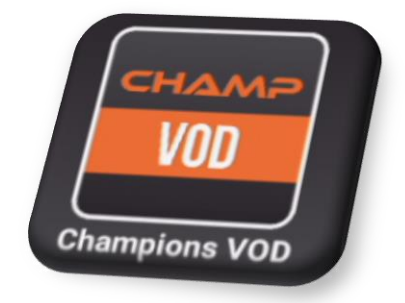

- a) Selecione e pressione Ok no ícone CHAMP VOD na tela inicial para ativar o CHAMPIONS VOD.
- b) De forma análoga, para o *aplicativo CHAMP VOD* no primeiro acesso será exibida mensagem solicitando sua permissão para acessar fotos, mídias e arquivos. *Assinale "Permitir" e pressione OK no controle remoto*.

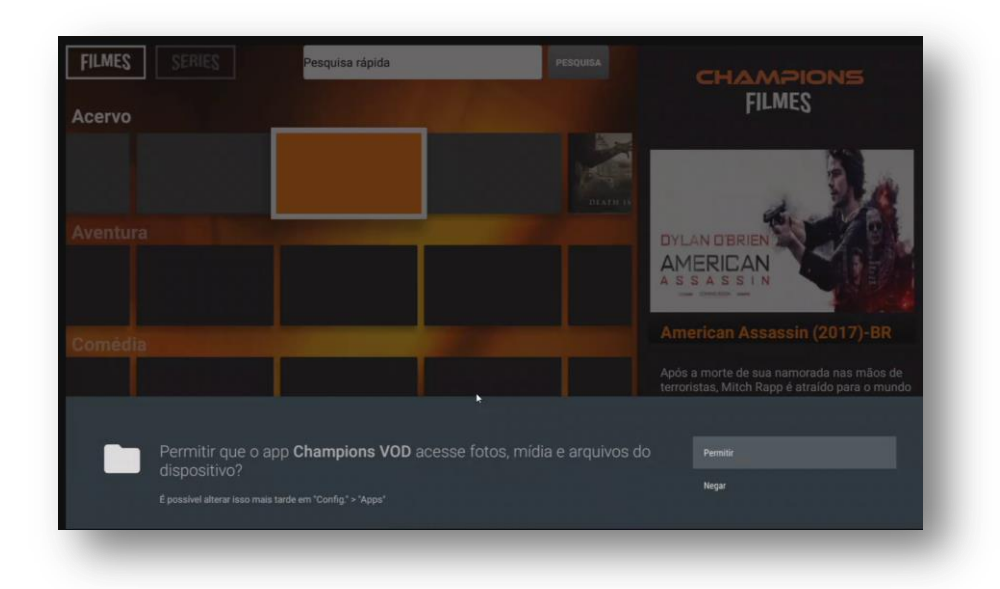

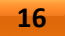

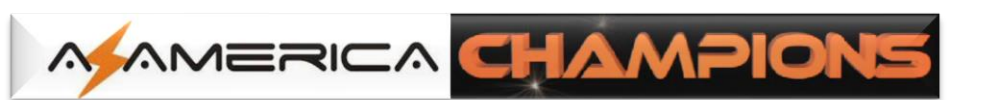

c) Acesse o CHAMP VOD e selecione qual a fonte do programa a ser exibido: Filmes & Séries estarão a sua disposição. Reproduza um verdadeiro cinema em sua casa ao simples toque no seu controle remoto.

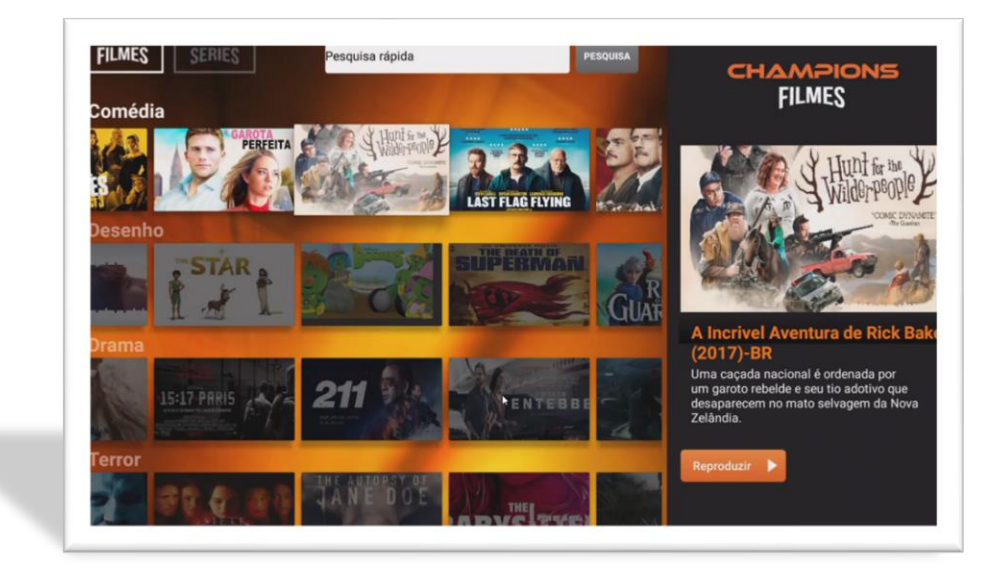

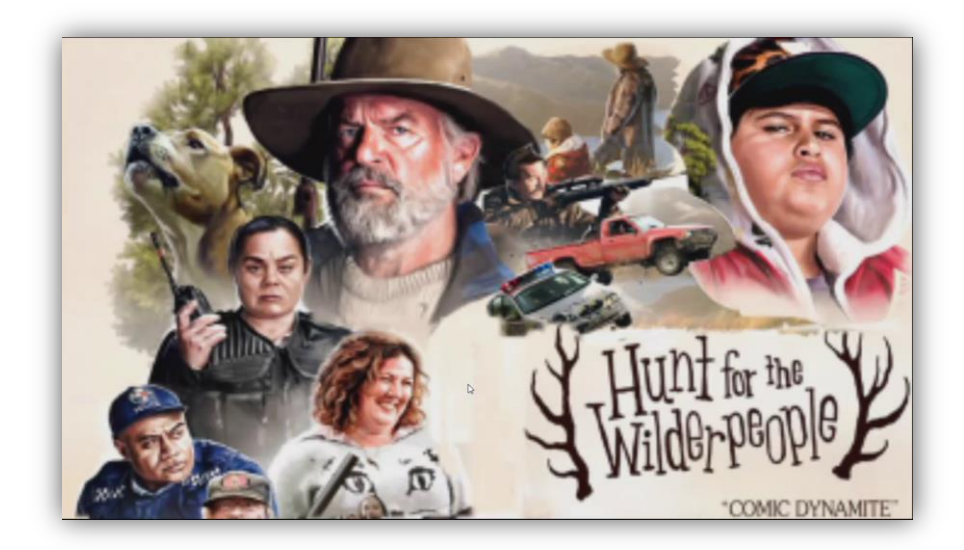

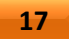

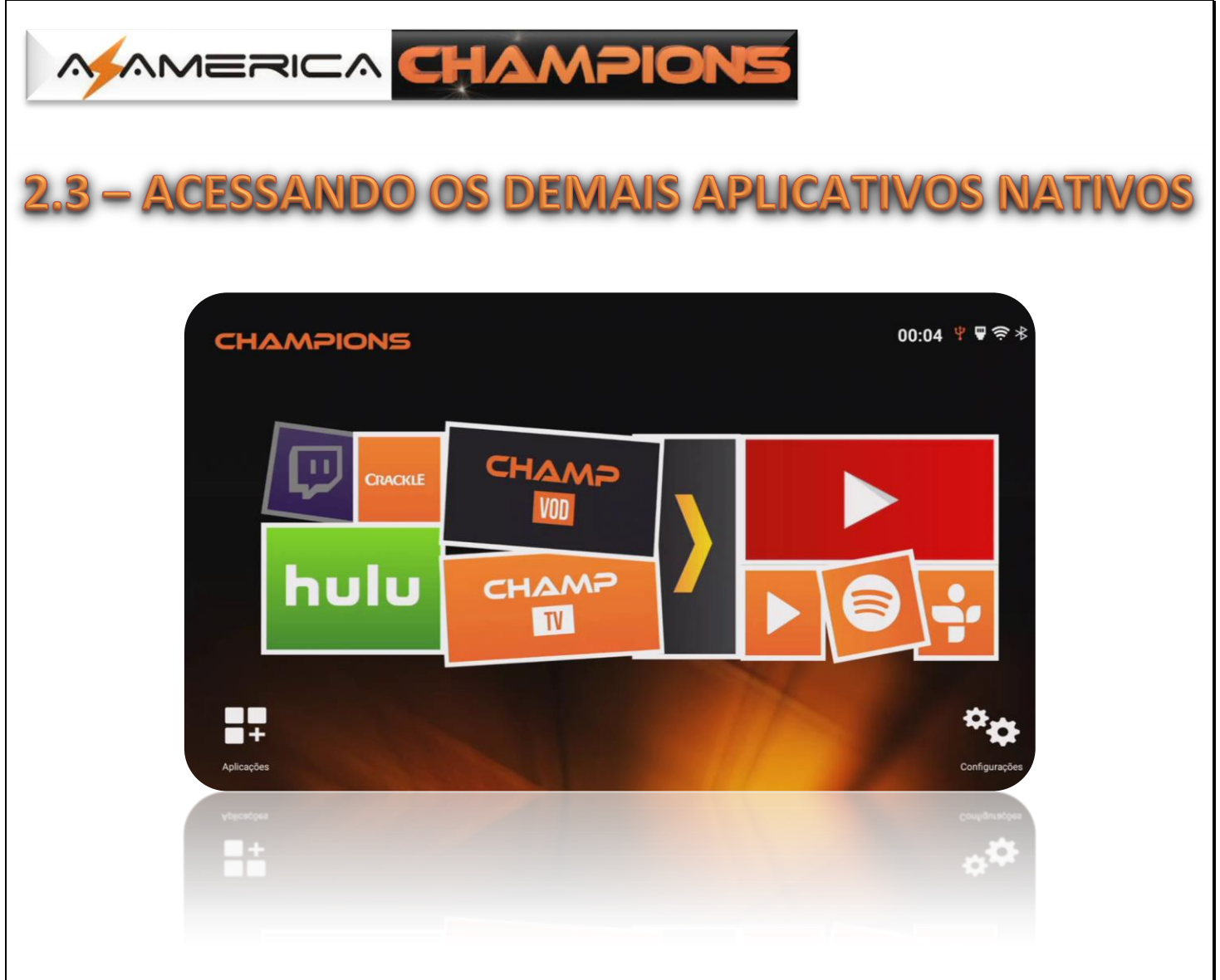

- a) Além dos APP CHAMP TV e CHAMP VOD, que são de responsabilidades da Az-America, estarão à sua disposição aplicativos pré-instalados, tais como:
	- $\leftarrow$  Netflix
	- $\frac{1}{2}$  Youtube
	- $\ddot{\bullet}$  Tune IN
	- $\triangleq$  Spotfy
	- $\leftarrow$  Crackle
- b) Acrescente-se uma enorme variedade de outros app que estarão disponíveis pela página inicial do AZ-AMERICA IPTV CHAMPIONS e também pelo acesso ao ícone Aplicações:

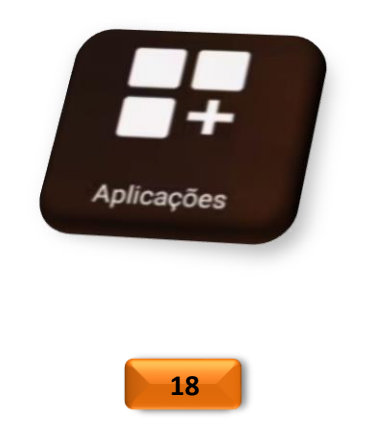

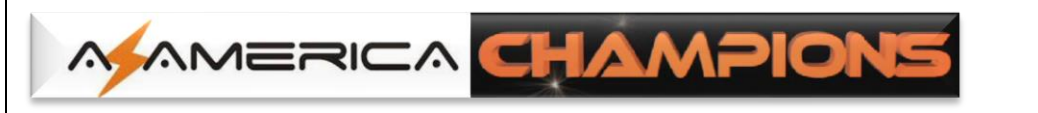

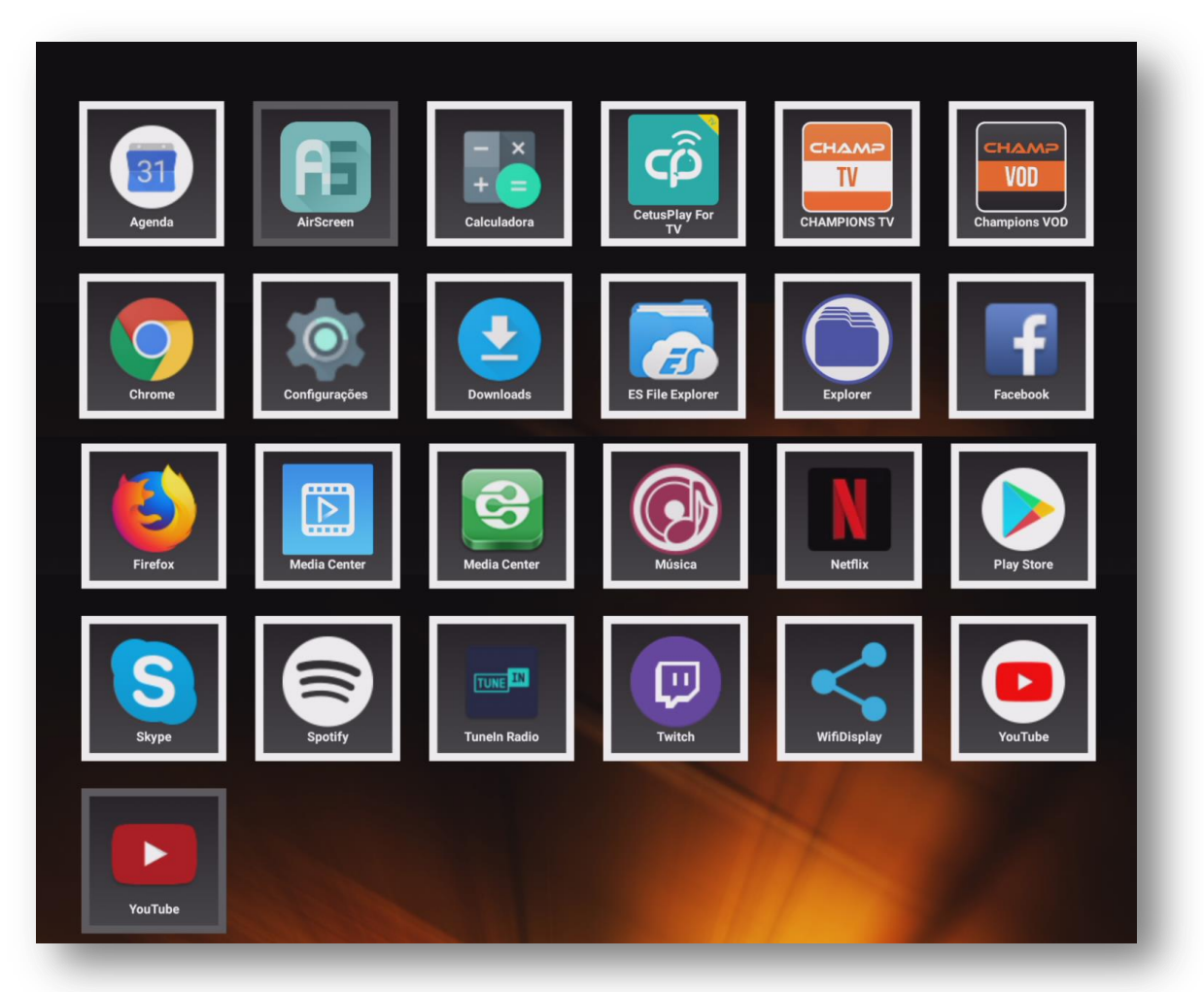

c) Caso não encontre previamente instalado o app desejado, baixe-o pelo Play Sore e desfrute do que há de melhor para o seu entretenimento e o de sua família.

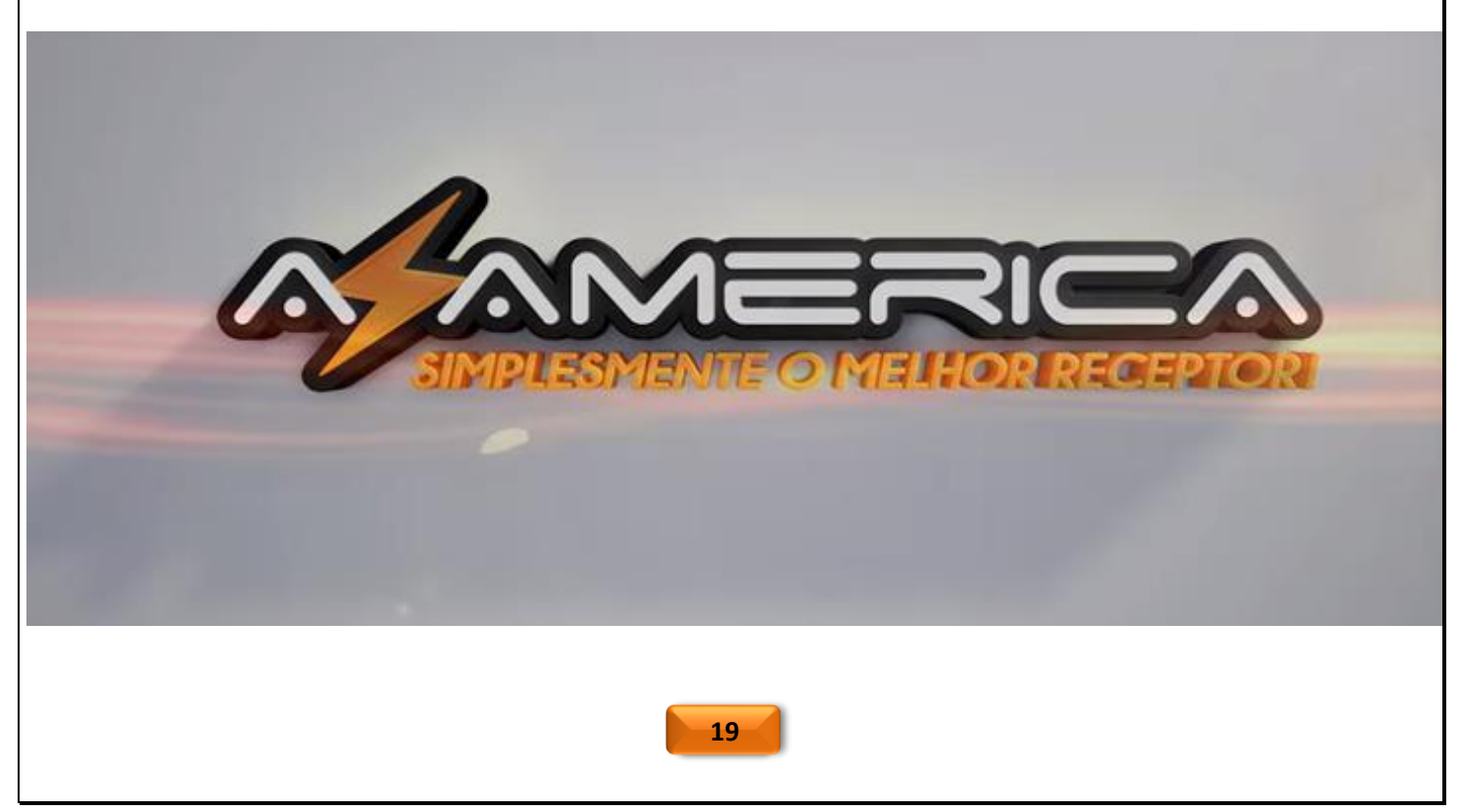

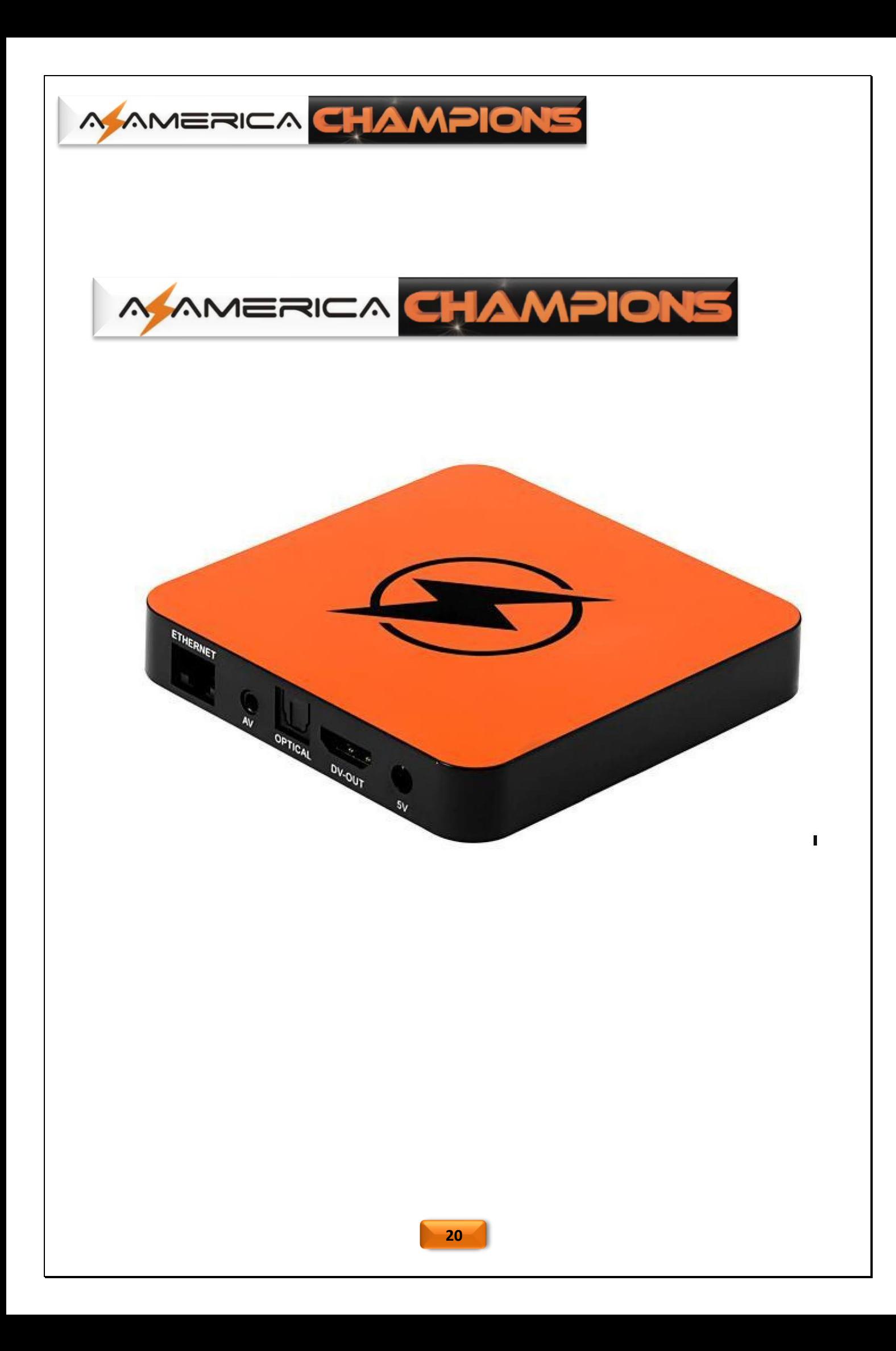